# Carrier Scheduling *Carrier Procedures*

Carrier Scheduling is a function in Portal.

## Scheduling Appointments

Only carriers with specific access in Portal can schedule loading appointments.

- 1. Go to Carrier Tendering.
- 2. In the search box, change Status to ACCEPTED and enter the transfer number in the Ticket # field. Then click Search.

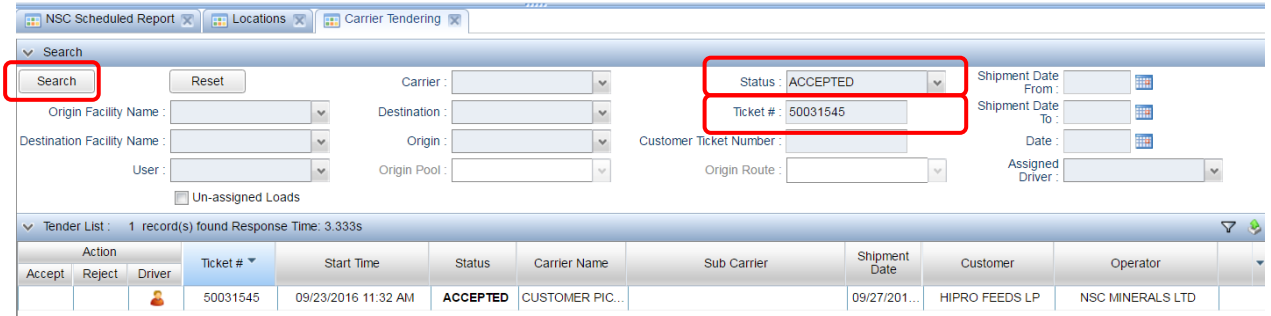

#### 3. Right click on the shipment and click on Pick Origin Loadout.

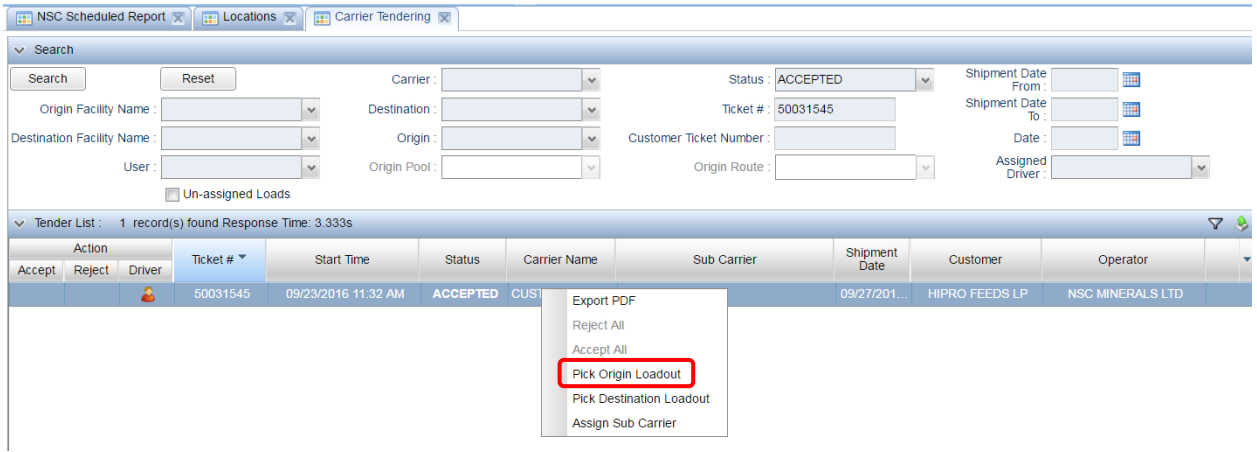

4. The available loadouts (based on origin and product) will appear on the screen. It will default to today's date; you can change the date using the dropdowns or by selecting a date on the calendar. Click on the green plus sign to select the appointment. (The greyed-out boxes indicate the appointment is in the past, so the system will not allow you to schedule those times.)

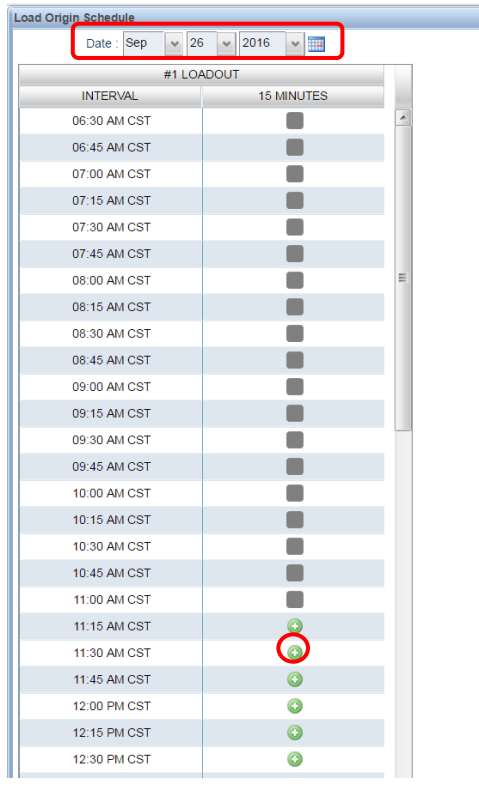

5. Enter the truck number and be sure to enter the driver's first and last name in the comments along with any additional information. Then click Submit.

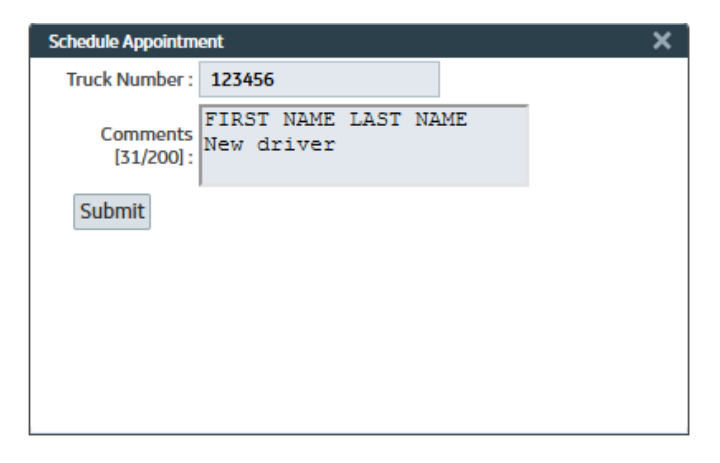

6. Notice that the booked appointment is now signified by a truck icon. Click the x in the top righthand corner to exit out of the appointment window.

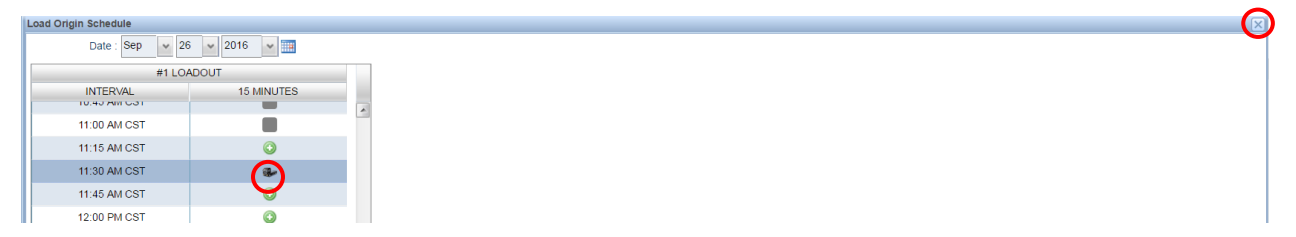

7. The shipment is now shighlighted in green in the Carrier Tendering window to indicate that the shipment has a loading time scheduled.

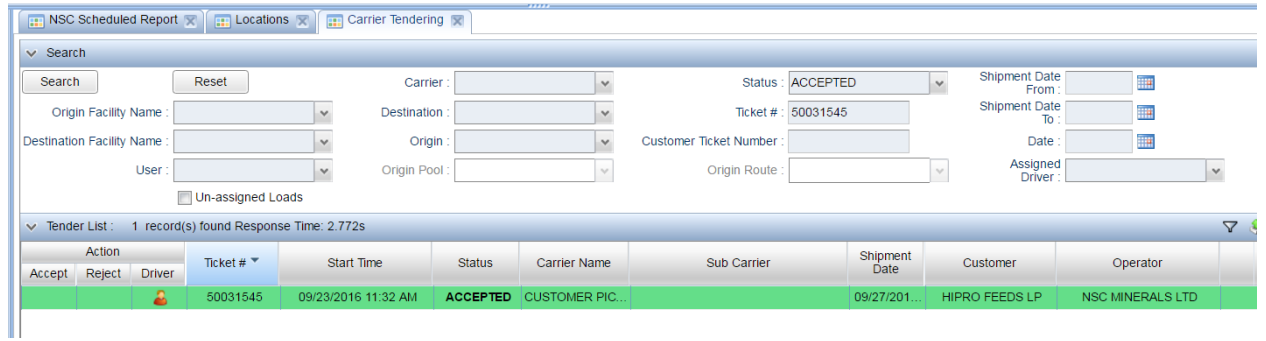

8. To reschedule the shipment, right on the load in Carrier Tendering and select Reschedule Origin Loadout. This will remove the original time and bring you back to the load schedule.

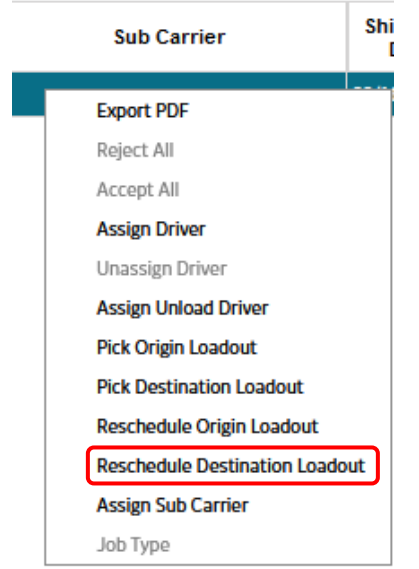

9. Select the new appointment (repeat steps 4-6 above.)

## Destination Loadout

If you are delivering a load to an NSC storage facility or plant you will also need to book a destination loadout. This is to schedule a delivery time.

Follow steps 1 and 2 from Scheduling Appointments.

#### 3. Right click on the shipment and select Pick Destination Loadout

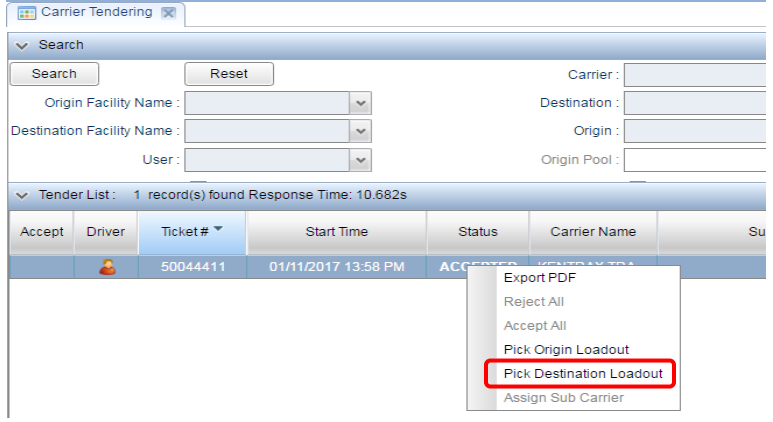

#### 4. Book load time as usual.

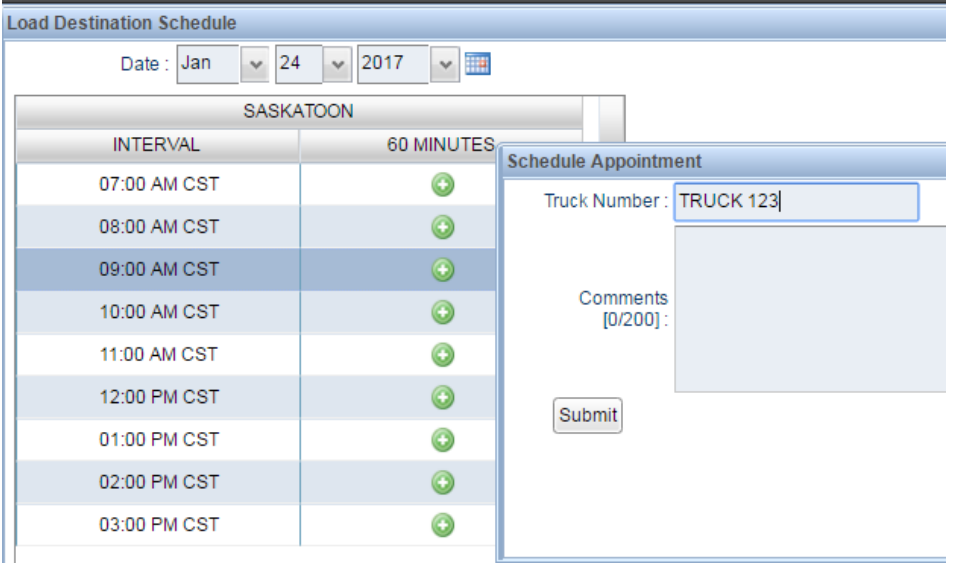

## NSC Scheduled Report

1. To view the scheduled loading appointments, go to Reports > NSC Scheduled Report.

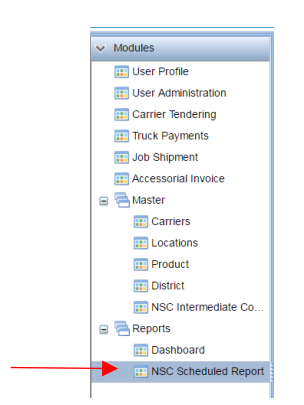

2. Select the Dates and Location that you wish to view, then click Search.

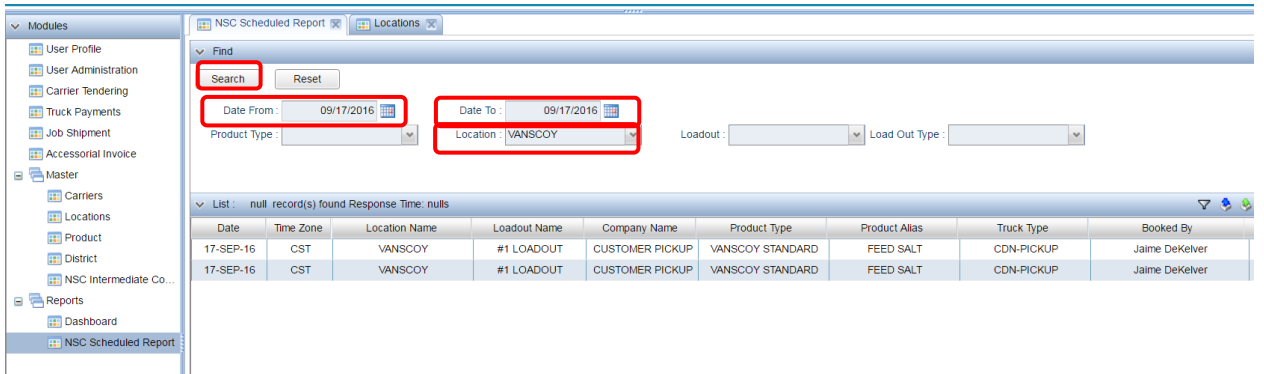

- 3. To add or remove columns in the report, right-click on any column heading and then click Columns. Check or uncheck the columns according to your preference.
- 4. You can also change the order in which the columns appear. To move a column, click on the column heading then drag and drop it to the desired location
- 5. To sort the report, click on a column heading to sort by that column in ascending order, or click it twice to sort in descending order. You can also right-click any column heading for more sorting options.
- 6. You can also group your report, or freeze columns. Right-click on any column heading to group or freeze columns. Right-click the column heading again to ungroup or unfreeze.

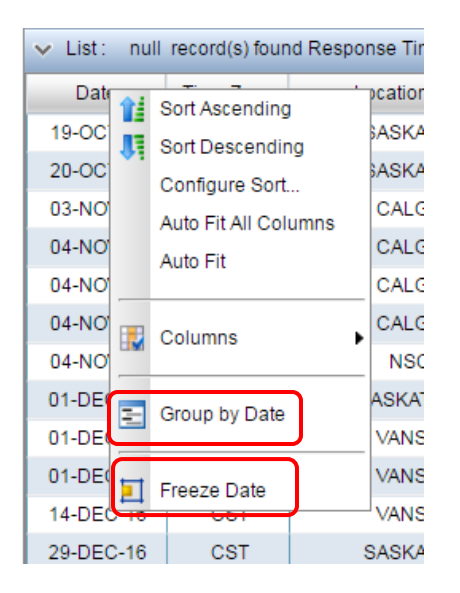

### Report Format

The order and sorting/grouping/freezing of the columns in the report can be saved for future use.

1. First, get the report into your preferred format. Then, click on the Filter icon.

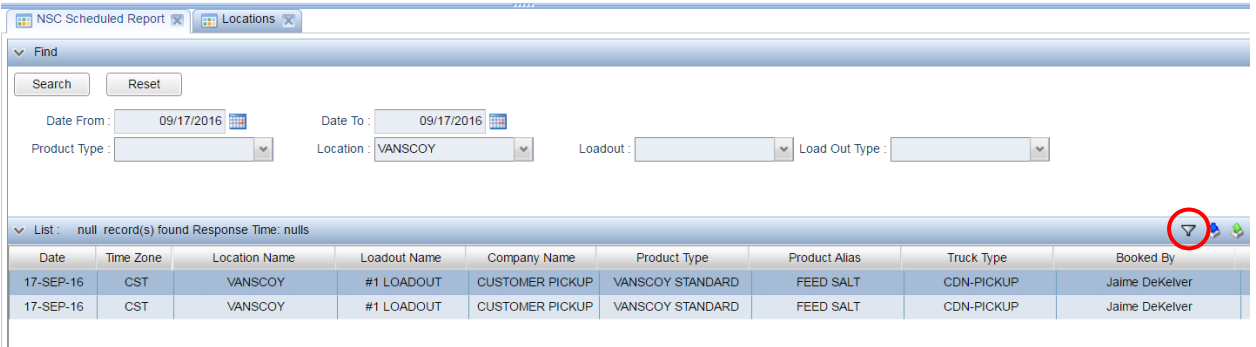

2. Type the name of your template (you can call it whatever you wish) and then click Add. Check the Is Default checkbox. Note that you can make more than one template if desired.

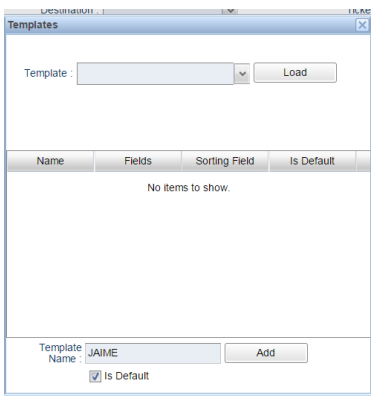

- 3. To use the template, click on the Filter icon, select the template from the drop-down box, and then click Load.
- 4. To delete the template, click on the Filter icon, right-click on the template name and click delete. Then click OK.

If you have any questions please contact our order desk:

306-934-3930 or 1-888-668-7258

[nsc.order@nscminerals.com](mailto:ckuin@nscminerals.com)